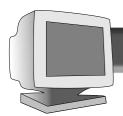

## TABLE OF CONTENTS

## 21A582BH 21B582BH

| GETTING STARTED                                         | Advanced Controls Window |
|---------------------------------------------------------|--------------------------|
| Introduction                                            | Rotary Default12         |
| Safety1                                                 | Moire                    |
| Description of Controls                                 | Vertical Linearity       |
| How to use the On Screen Display                        | Geometry Controls Window |
| Main Controls Window                                    | Pincushion               |
| Brightness                                              | Balanced Pincushion      |
| Contrast                                                | Trapezoid                |
| Degauss5                                                | Parallelogram            |
|                                                         | EXIT & RESET             |
| Screen Size & Position Window Full Size                 | Additional Information   |
| Horizontal Position                                     | BNC & USB Set Ups        |
| Horizontal Size                                         | Power Saving Feature17   |
| Vertical Position                                       | Pin Assignment           |
| Vertical Size                                           | Specifications           |
| Color Temperature Window                                | Glossary                 |
| 9300 K CAD/CAM                                          | Troubleshooting          |
| 6500 K DTP                                              | Warranty (Appendix)      |
| 5500 K Photo Retouch                                    |                          |
| Special Controls Window                                 |                          |
| Language10                                              |                          |
| Power Saving                                            |                          |
| OSD Controls                                            |                          |
| Video Input                                             |                          |
| OTHER LANGL                                             | JAGE VERSIONS            |
| French (Francais)                                       | Spanish (Español)        |
|                                                         |                          |
| Annandiy                                                |                          |
| Appendix English Information for Users in the U.S       |                          |
| Declaration FCC                                         | A2                       |
| ENERGY DECLARATION                                      |                          |
| TCO'95                                                  |                          |
| Deutsch Hinweis / GS / ACHTUNG Français Declaration FCC |                          |
| Trangaio Dodiaration 100                                |                          |

BECAUSE OF A POLICY OF CONTINUOUS PRODUCT IMPROVEMENT,
THE INFORMATION MENTIONED IN THIS DOCUMENT IS SUBJECT TO CHANGE WITHOUT NOTICE.

## INTRODUCTION AND SAFETY

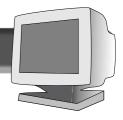

## Introduction

The Philips Brilliance 201P/201B color monitor displays sharp and brilliant images of text and graphics with a maximum resolution of 1800x1440(201P),1800x1350(201B) pixels. It is optimal for Windows, CAD / CAM / CAE, desktop publishing, spread sheets, multi-media, and any other application that demands a large screen size and high resolutions.

The monitor automatically scans horizontal frequencies from 30KHz to 115KHz(201P),107KHz(201B), and vertical frequencies from 50Hz to 160Hz. With microprocessor-based digital-controlled circuitry and On-Screen Display (OSD) controls, the monitor can automatically adjust itself to the video card's scanning frequency and displays an image with the precise parameters you desire.

## **Features**

- An anti-glare, anti-static, and anti-reflection high-contrast screen coating eliminates any bad effects caused by room light reflecting on and dust attracted to the screen's surface.
- With the Color Adjustment feature, you can easily choose different preset color temperatures or set your own customized color parameters.
- The Image Tilt Adjustment feature corrects a rotated image. This correction minimizes the distortions caused by elements such as the Earth's magnetic field.
- The full-size feature expands the image on the monitor to fill the screen when used in factory preset modes.

- USB Bay at back of monitor is prepared for the Universal Serial Bus hub. You can easily and flexibly connect USB-designed devices such as a mouse or keyboard to the monitor for true Plug-and-Play function. USB hub sold separately (optional).
- Green Design including automatic power saving function (NUTEK) and low-emission compliance (TCO '95) shows your commitment to the environment.
- DDC1/DDC2B allows communication between the monitor and the PC for optimal video configuration.
- New CrystalClear technology for sharpnest high brightness and high contrast
- Moire Cancellation eliminates diffraction, a fringe pattern in the picture.

**Note:** Your monitor operates according to the VESA DDC level 1/2B. Only computers that support the same guidelines and operate at the same or a higher level can make use of this feature. If your computer does not support the relevant guidelines, you can still use your monitor and computer. However, you may need to manually specify the appropriate resolution in the computer.

As an Energy Star Partner, PHILIPS has determined that this product meets the Energy Star guidelines for energy efficiency.

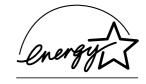

Contact us at our web site: http://www.monitors.be.philips.com

## Safety precautions and maintenance

- Unplug the monitor, if you are not going to use it for an extended period of time.
- Unplug the monitor, if you need to clean it with a slightly damp cloth. Wiping the screen with a dry cloth is okay when the power is off. However, never use alcohol or ammoniabased liquids.
- Consult a service technician if the monitor does not operate normally when following the instructions in this manual.
- The back cover should be removed only by qualified service personnel.
- Keep the monitor out of direct sunlight and away from stoves or any other heat source.
- The top of the monitor is not a shelf. Remove any object that could fall into the vents or prevent proper cooling of the monitor's electronics.

- Keep the monitor dry. To avoid electric shock, do not expose it to rain or excessive moisture.
- Keep the monitor away from magnetic objects, such as speakers, electric motors, transformers, etc.
- When positioning the monitor, make sure the power plug and outlet are easily accessible.

## **End-of-life disposal**

Your new monitor contains materials that can be recycled and reused. Specialized companies can recycle your product to increase the amount of reusable materials and to minimize the amount to be disposed of.

Please find out about the local regulations on how to dispose of your old monitor.

ENERGY STAR is an U.S. registered mark.

IBM, IBM PC, and Power PC are registered trademarks of International Business Machines Corporation. Apple, Macintosh, Quadra, Performa, and Centris are registered trademarks of Apple Computer, Inc.

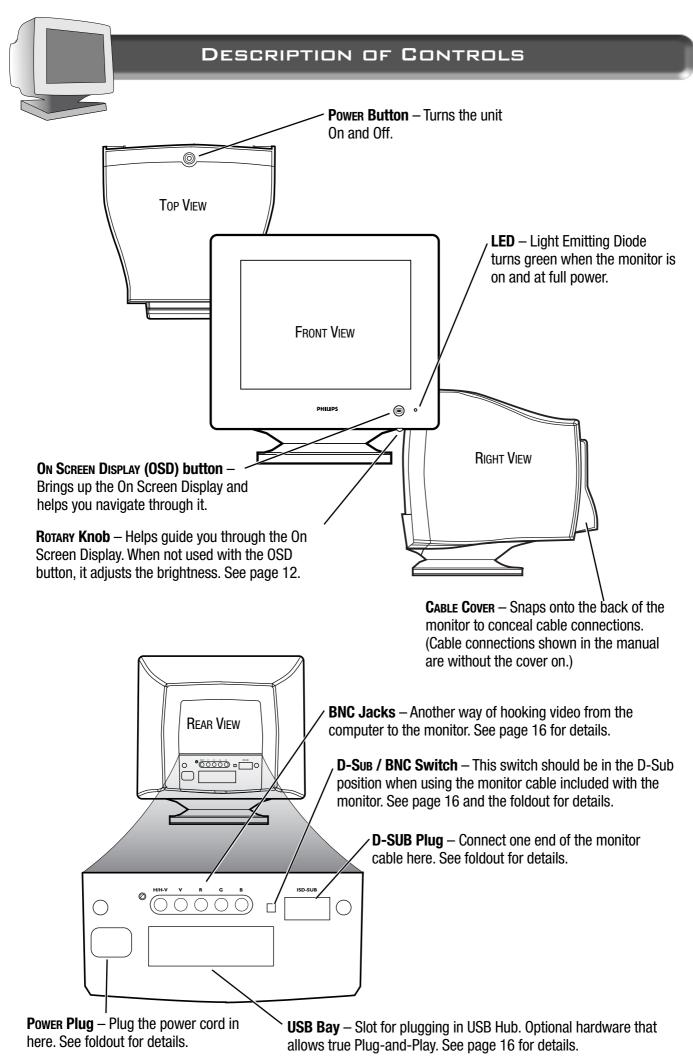

## DESCRIPTION OF CONTROLS

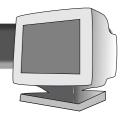

#### **PEDESTAL**

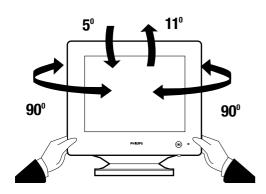

Default. To adjust these features, turn to page 12.

**PEDESTAL** – With the built-in pedestal, you can tilt and swivel the monitor to the most comfortable viewing angle. To best use your monitor, always place it at eye level.

On Screen Display – Your monitor is preset at the factory. However, you can adjust it using the On Screen Display button and the Rotary knob described on page 2. The way to do so is through the On Screen Display (OSD). Below is a brief description of the six On Screen Display windows.

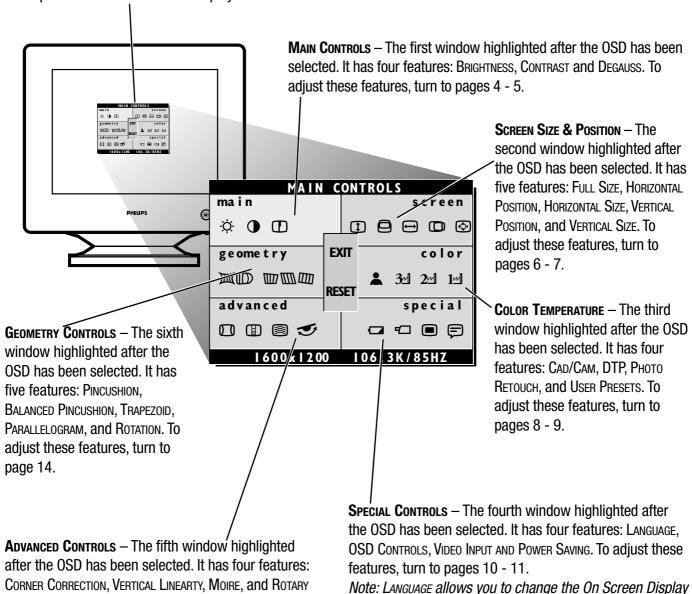

page 10 for details.

from English to French, Spanish, German, or Italian. See

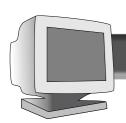

#### MAIN CONTROLS WINDOW

#### BRIGHTNESS

To adjust your screen's brightness, follow the steps below. Brightness is the overall intensity of the light coming from the screen. A 50% brightness level is recommended.

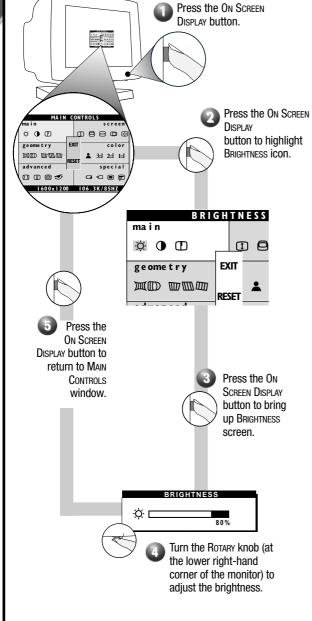

## SMART HELP

#### After returning to Main Controls . . .

- ... to continue to Contrast, turn the Rotary knob until Contrast icon is highlighted. Next, follow steps 3 5 under Contrast.
- ... to exit completely, press the OSD button and hold for 1.5 seconds. (See page 15 for other exit options.)

#### CONTRAST

To adjust your screen's contrast, follow the steps below. Contrast is the difference between the light and dark areas on the screen. A 100% contrast level is recommended.

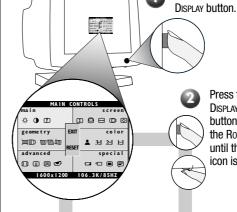

Press the On Screen DISPLAY button. Next, turn the Rotary knob until the Contrast icon is highlighted.

Press the On Screen

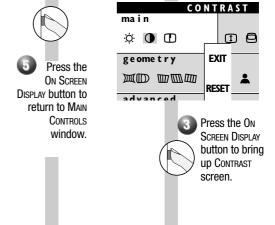

**(1)** [

CONTRAST

Turn the Rotary knob to

adjust the contrast.

## SMART HELP

#### After returning to Main Controls . . .

- ... to continue to Degauss, turn the Rotary knob until Degauss icon is highlighted. Next, follow steps 2-3 under Degauss (on the next page).
- ... to exit completely, press the OSD button and hold for 1.5 seconds. (See page 15 for other exit options).

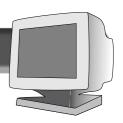

#### MAIN CONTROLS WINDOW

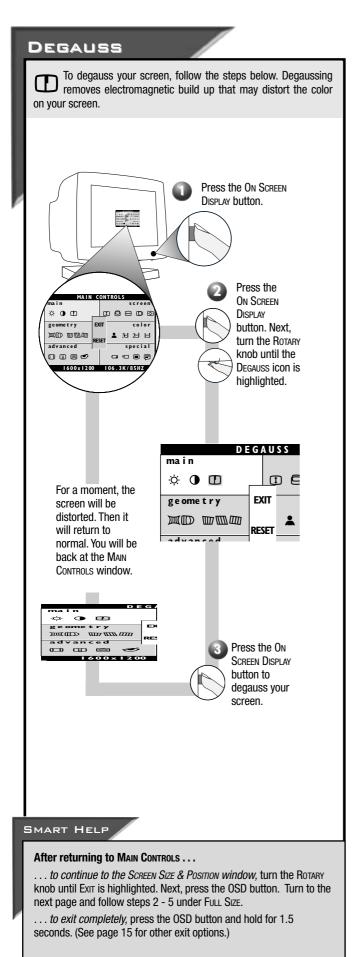

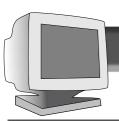

#### SCREEN SIZE & POSITION WINDOW

## FULL SIZE

Full Size allows you to adjust the image on your screen to its maximum height and width. If nothing happens when you use this feature, the image is already at full size. You can use Full Size to both enable and disable this feature. Note: Full Size only works with the monitor's factory presets.

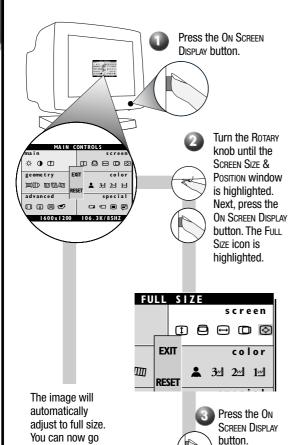

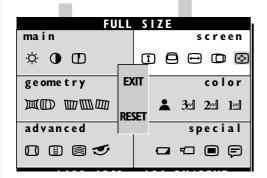

## SMART HELP

on to your next

adjustment.

#### After returning to Screen Size & Position . . .

- .. to continue to Horizontal Position, turn the Rotary knob until Horizontal Position is highlighted. Next, follow steps 3 - 5 under HORIZONTAL POSITION.
- . . . to exit completely, press the OSD button and hold for 1.5 seconds. (See page 15 for other exit options.)

# HORIZONTAL Position

Horizontal Position shifts the image on your screen either to the left or right. Use this feature if your image does not appear centered.

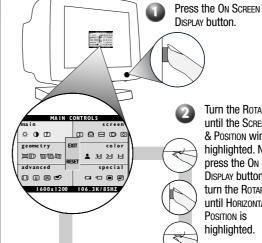

Turn the Rotary knob until the Screen Size & Position window is highlighted. Next, press the On Screen DISPLAY button. Then. turn the Rotary knob until Horizontal Position is highlighted.

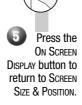

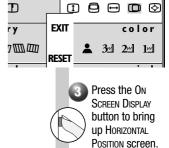

RIZONTAL POSITION

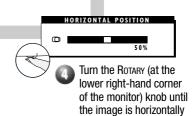

balanced.

## SMART HELP

#### After returning to Screen Size & Position . . .

- ... to continue to Horizontal Size, turn the Rotary knob until HORIZONTAL SIZE is highlighted. Next, follow steps 3 - 5 under HORIZONTAL SIZE (on the next page).
- ... to exit completely, press the OSD button and hold for 1.5 seconds. (See page 15 for other exit options.)

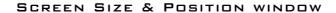

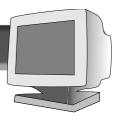

#### HORIZONTAL SIZE

Horizontal Size expands or contracts the image on your screen, pushing it out toward the left and right sides or pulling it in toward the center.

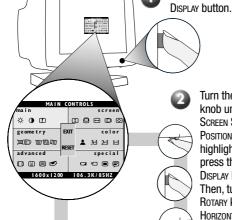

Turn the Rotary knob until the Screen Size & Position window is highlighted. Next, press the On Screen Display button. Then, turn the Rotary knob until Horizontal Size is highlighted.

screen

color

Press the On Screen

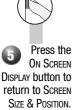

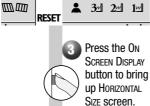

the image is the horizontal

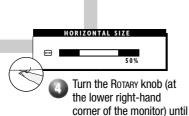

size you want.

ORIZONTAL SIZE

**EXIT** 

## SMART HELP

#### After returning to SCREEN SIZE & POSITION . . .

... to continue to Vertical Position, turn the Rotary knob until Vertical Position is highlighted. Next, follow steps 3 - 5 under Vertical Position.

... to exit completely, press the OSD button and hold for 1.5 seconds. (See page 15 for other exit options.)

# VERTICAL POSITION VERTICAL SIZE

Vertical Position adjusts the image on your screen either up or down. Use this feature if your image does not appear centered Vertical Size expands or contracts the image on your screen, pushing it out toward the top and bottom sides or pulling it in toward the center.

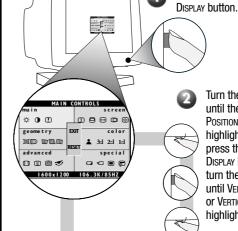

Turn the Rotary knob until the Screen Size & Position window is highlighted. Next, press the On Screen Display button. Then, turn the Rotary knob until Vertical Position or Vertical Size is highlighted.

Press the On Screen

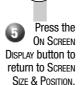

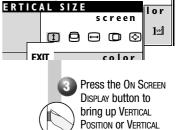

Size screen.

ERTICAL POSITION

D

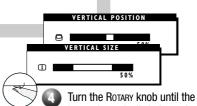

image is vertically balanced or the vertical size your want.

## SMART HELP

#### After returning to Screen Size & Position . . .

... to continue to Color Temperature, turn the Rotary knob until Exit is highlighted. Next, press the OSD button. Then follow steps 2-4 under Color Temperature window on the next page.

... to exit completely, press the OSD button and hold for 1.5 seconds. (See page 15 for other exit options.)

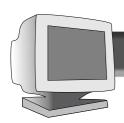

#### COLOR TEMPERATURE WINDOW

#### 9300 K CAD/CAM / 6500 K DTP 5500 K PHOTO RETOUCH

1 Your monitor has three preset options you can choose from. One 1 for Computer Aided Design (CAD) work. Two 2 for Desktop Publishing (DTP). And three 3 for Photo Retouch. When you select an option, the computer automatically adjusts itself for that selection.

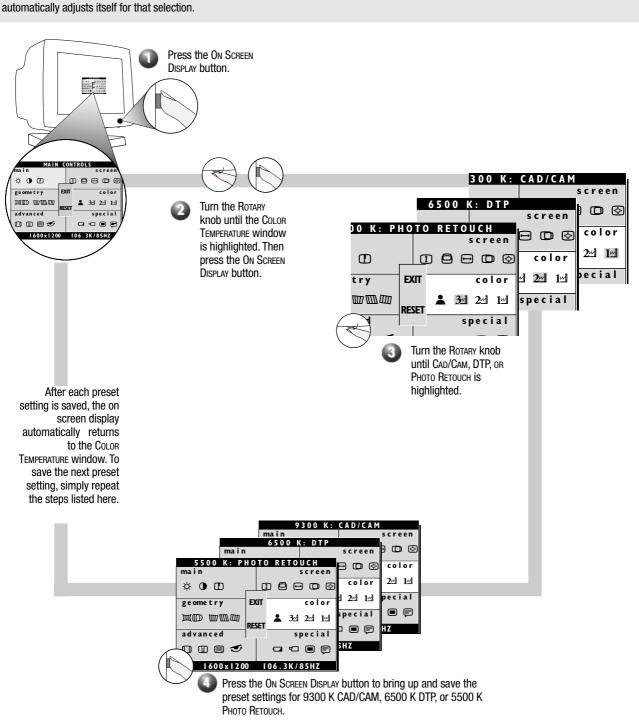

#### SMART HELP

#### After returning to Color Temperature . . .

- ... to continue to User Presets, turn the Rotary knob until User Presets is highlighted. Next, follow steps 3 9 under User Presets on the next page.
- ... to exit completely, press the OSD button and hold for 1.5 seconds. (See page 15 for other exit options.)

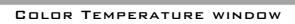

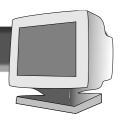

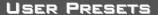

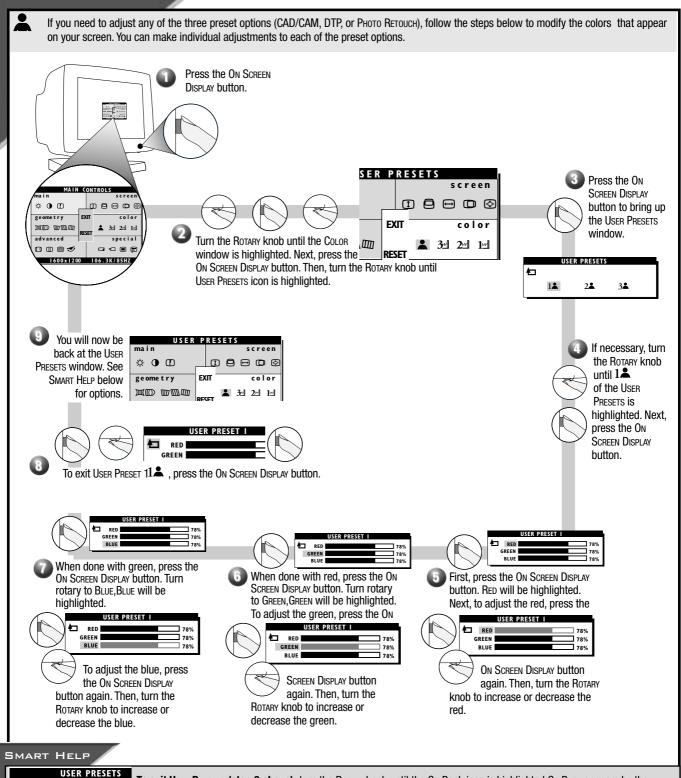

GO BACK ICON V

**To exit User Presets (step 3 above),** turn the Rotary knob until the Go Back icon is highlighted Go Back appears by the icon when highlighted. Next, press the On Screen Display button. You will be back at the Color Temperature window.

After returning to Color Temperature . . .

- ... to continue to User Preset 2 or 3, repeat steps 3 through 8, selecting either User Preset 2 or User Preset 3.
- ... to continue to Special Controls window, turn the Rotary knob until Exit is highlighted. Next, press the On Screen Display button. Then, turn the Rotary knob until Special Controls is highlighted. Now, follow steps 2 5 under Special Controls on the next page.
- ...to exit the ON SCREEN DISPLAY completely, press the OSD button and hold for 1.5 seconds. (See page 15 for other exit options.)

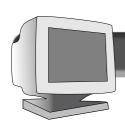

## Special Controls window

## Language

The On Screen Display shows its settings in one of five languages. The default is English, but you can select French, Spanish, German, or Italian.

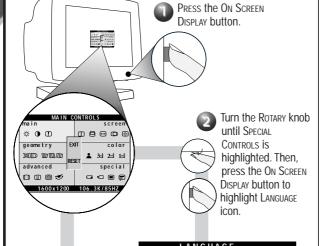

**① ①** 

me t r v

Press the
ON SCREEN DISPLAY
button to confirm
your selection and
return to Special
CONTROLS.

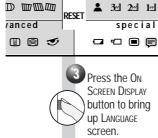

screen

color

Turn the Rotary knob (at the lower right-hand corner of the monitor) until desired language is selected.

## Smart Help

#### After returning to Special Controls . . .

... to continue to Power Saving, turn the Rotary knob until Power Saving icon is highlighted. Next, follow steps 3 - 6 under Power Saving

... to exit completely, press the OSD button and hold for 1.5 seconds. (See page 15 for other exit options.)

## **POWER SAVING**

Power Saving helps save energy when the monitor is on but not being used. After a preset time, the monitor will go blank if not being used. To select Power Saving, follow the steps below.

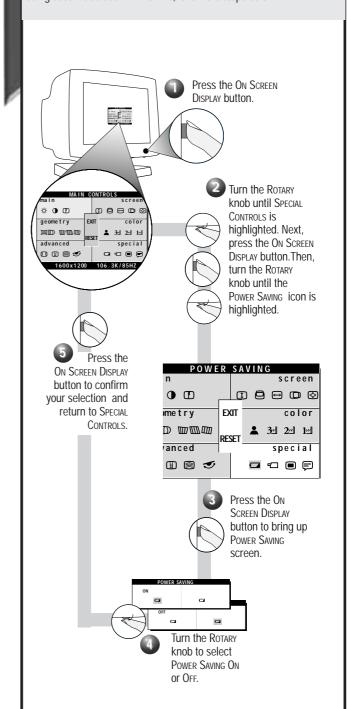

## Smart Help

#### After returning to Special Controls . . .

... to continue to OSD Controls, turn the Rotary knob until OSD Controls icon is highlighted. Next, follow steps 3 - 6 under OSD Controls

 $\dots$  to exit completely, press the OSD button and hold for 1.5 seconds. (See page 15 for other exit options.)

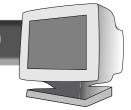

## Special Controls window

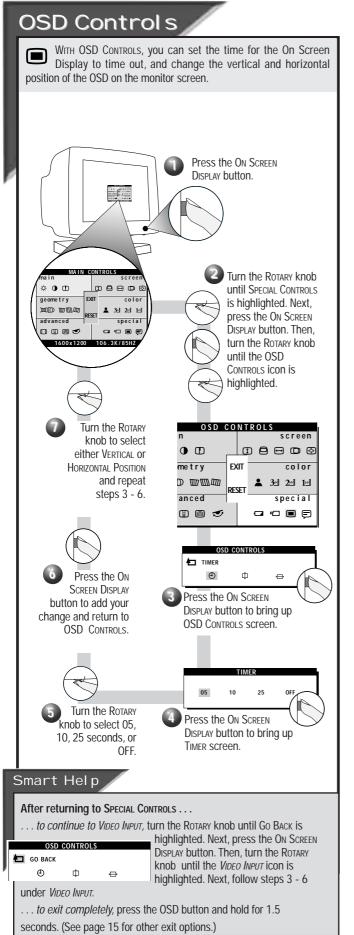

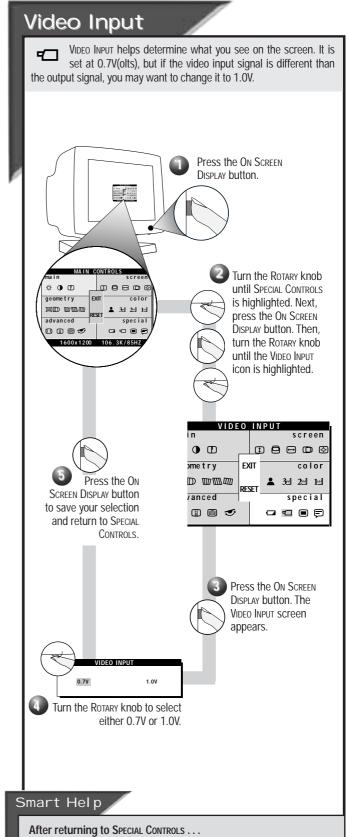

.. to continue to Advanced Controls, turn the Rotary knob until Exit is

. . to exit completely, press the OSD button and hold for 1.5 seconds.

highlighted. Next, press the On Screen Display button. Then, turn the

ROTARY knob to Advanced Controls window and go to the next page.

(See page 15 for other exit options.)

#### 1 1

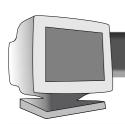

## ADVANCED Controls window

## Rotary Default

ROTARY DEFAULT allows you to pick the feature your ROTARY knob will default to when not used in adjusting your On Screen DISPLAY. The normal default is brightness. To select your ROTARY DEFAULT, follow the steps below.

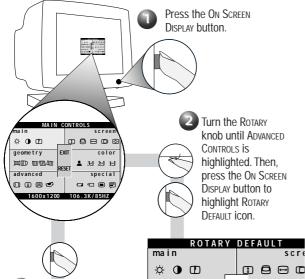

Press the On Screen
Display button to
add your
adjustment and
return to Advanced
Controls.

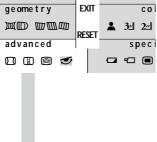

Press the ON

SCREEN DISPLAY

button to bring up

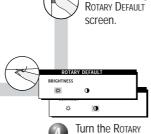

Turn the Rotary knob to select Brightness, Contrast

## Smart <u>Help</u>

#### After returning to Advanced Controls . . .

- ... to continue to Moire, turn the Rotary knob until Moire is highlighted. Next, follow steps 3 5 under Moire.
- ... to exit completely, press the OSD button and hold for 1.5 seconds. (See page 15 for other exit options.)

## moire

Moire is a fringe pattern arising from the interference between two superimposed line patterns. To adjust your Moire, follow the steps below. *Note: Use only if necessary. By activating Moire, sharpness can be affected.* 

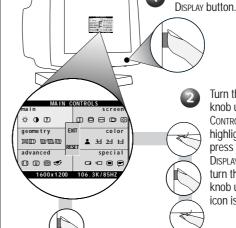

Turn the Rotary knob until Advanced Controls is highlighted. Next, press the On Screen Display button. Then, turn the Rotary knob until the Moire icon is highlighted.

Press the On Screen

Press the On Screen
Display button to add
your adjustment and to
bring up Advanced
Controls screen.
See Smart Help to select
Vertical Moire or turn
Moire Off.

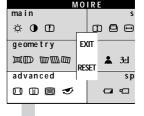

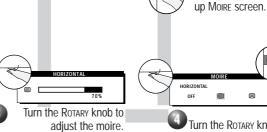

Turn the Rotary knob until Horizontal Moire is highlighted. Then, press the On Screen Display button.

Press the On Screen

DISPLAY button to bring

#### Smart Help

...to select Vertical Moire or to turn Moire off, follow the steps above, selecting Vertical Moire or moire off in Step 4.

## After returning to Advanced Controls . . .

- ... to continue to Vertical Linearity, turn the Rotary knob until Vertical Linearity icon is highlighted. Next, follow steps 4 5 under Vertical Linearity (on the next page).
- ... to exit completely, press the OSD button and hold for 1.5 seconds. (See page 15 for other exit options.)

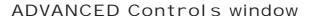

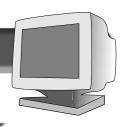

# Linearity is the degree with which the actual location of a pixel on the screen corresponds with its intended location. To adjust your Vertical Linearity, follow the steps below.

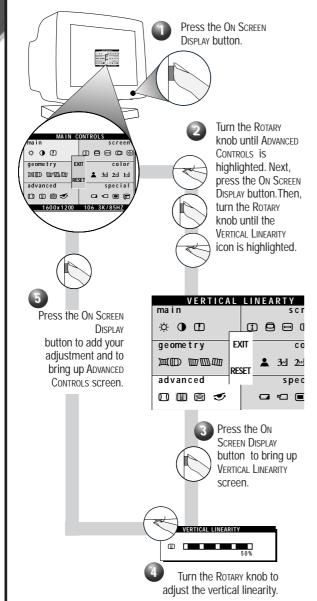

## Smart Help

#### After returning to Advanced Controls . . .

- ... to continue to Corner Correction, turn the Rotary knob until Corner Correction icon is highlighted. Next, follow steps 3 4 under Corner Correction.
- ... to exit completely, press the OSD button and hold for 1.5 seconds. (See page 15 for other exit options.)

## **CORNER CORRECTION**

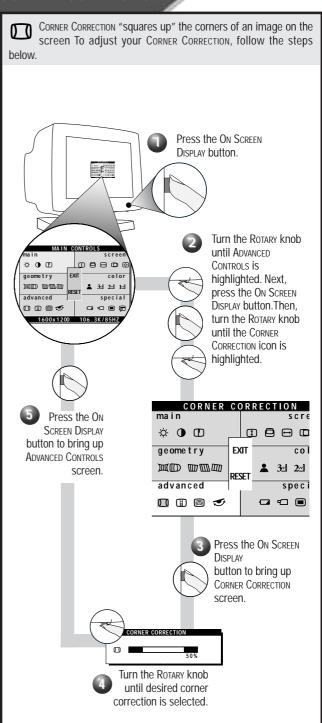

## Smart Help

#### After returning to Advanced Controls . . .

- ... to continue to Geometry window, turn the Rotary knob until Exit is highlighted. Next, press the OSD button. Then follow steps 2a 2c under Geometry window on the next page.
- ... to exit completely, press the OSD button and hold for 1.5 seconds. (See page 15 for other exit options.)

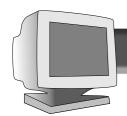

## Geometry Controls window

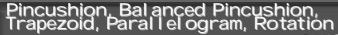

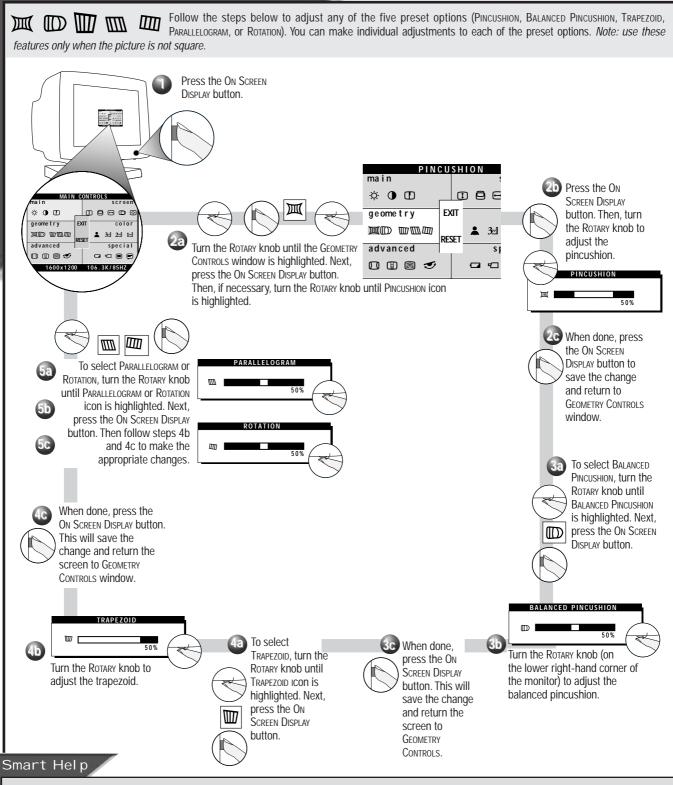

## To exit Geometry Controls . . .

- ... but continue to another window, turn the Rotary knob until Exit is highlighted. Next, press the On Screen Display button. Then, turn the Rotary knob until that window is highlighted. Now, press the On Screen Display button and follow the instructions for that window.
- ... completely, press the On Screen Display button and hold for 1.5 seconds. The On Screen Display will disappear. All changes will be saved.

To make changes to one item, follow the steps for that item. Then, follow "To exit Geometry Controls . . . . "

To return to factory presets, see "To Reset an Individual Window" on page 15.

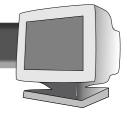

#### Exit and Reset

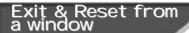

Choosing EXIT allows you to go to another window. Choosing RESET returns all the settings in that window to factory presets.

## To Exit an individual window

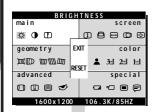

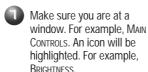

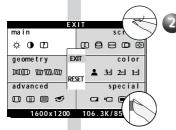

Turn the Rotary knob until Exit is highlighted. Next, press the On Screen Display button.

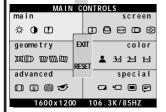

An entire window is now highlighted. Turn the Rotary knob to another window and begin adjustments, or turn the knob until Exit is highlighted as shown in Exit FROM OSD (at right).

## To Reset an individual window

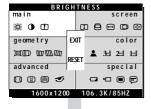

Make sure you are at a window. For example, Main Controls. An icon will be highlighted. For example, Brightness.

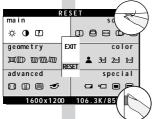

Turn the Rotary knob until Reset is highlighted. Next, press the On Screen Display button.

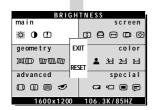

The first icon in the reset window is now highlighted. Turn the ROTARY knob to select another icon and begin adjustments, or turn the knob until Exit is highlighted as shown above.

## Exit & Reset from the On Screen Display

Exiting from the On Screen Display removes the On Screen Display from the monitor screen. Resetting from the On Screen Display returns everything in all the windows to factory presets.

## To Exit an entire On Screen Display

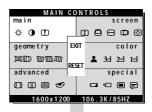

Make sure you have exited from all icons in a window. (See To Exit From an Individual WINDOW.) For example, Main Controls will be highlighted.

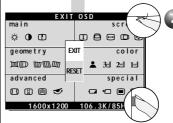

Turn the Rotary knob until Exit is highlighted. Next, press the On Screen Display button. The On Screen Display will disappear.

## Reset Entire On Screen Display

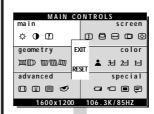

Make sure you have exited from all icons in a window. (See To Exit from an INDIVIDUAL WINDOW.) For example, Main Controls will be highlighted.

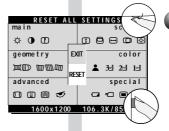

Turn the Rotary knob until Reset is highlighted. Next, press the On Screen Display button.

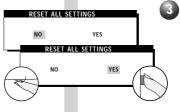

Turn the Rotary knob to select No or Yes. Then press the On Screen Display button.

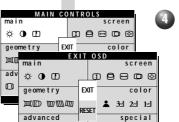

1600x1200 106.3K/85HZ

nmm ø

If No is selected, the On Screen Display appears and Main Controls is highlighted.

If YES is selected, the EXIT OSD screen appears.

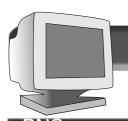

# Additional Hook Up Options

## BNC and USB Set Ups

# Connections

BNC is another way to connect the monitor to the computer. This connection requires an optional BNC cable. It can be connected to either a Macintosh- or IBM-compatible computer. For those who work with graphics or designs, this option may be better.

Note: Be sure to flip the D-SuB/BNC switch to BNC when using this connection.

#### For an IBM-compatible computer:

- 1. Turn off the computer.
- Connect the (optional) BNC monitor cable and set D-SuB/BNC switch to BNC.
- 3. Connect the shielded power cable.
- 4. Turn on the monitor. Then turn on the computer.
- 5. If you have Windows '95, follow the "If you have Windows '95" steps on the Setting Up foldout sheet.

#### For a Macintosh-type computer:

- 1. Connect the Mac adapter to one end of the monitor cable.
- 2. Turn off the computer.
- Connect the (optional) BNC monitor cable and set D-SuB/BNC switch to BNC.
- 4. Connect the shielded power cable.
- 5. Turn on the monitor. Then turn on the computer.

Refer to the "Setting Up your Philips monitor" foldout for a more detailed guide to setting up your monitor.

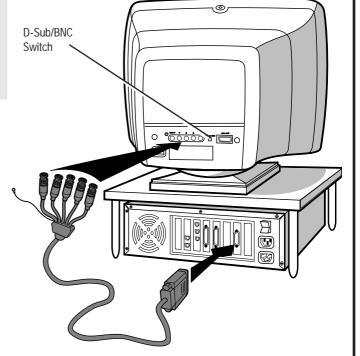

#### USB <u>Co</u>nnections

USB (Universal Serial Bus) is an innovation in connecting your IBM-compatible computer to your monitor. By using the USB, you will be able to connect your keyboard, mouse, printer, and other peripherals to your monitor instead of having to connect them to your computer. This will give you greater flexibility in setting up your system. Plus, you will have true plug-and-play capability. While the software is still being developed, Philips has included the hardware so you will be ready to take advantage of this next generation in computer development.

#### For an IBM-compatible Computer:

- 1. Turn off the computer.
- 2. Connect the (optional) USB Hub and cable to the computer and to the monitor. (Computer must have USB port.)
- 3. Connect the shielded power cable.
- **4.** Turn on the monitor. Then turn on the computer.
- **5.** With the installation of the correct software, you will be able to connect specially-made peripherals to the monitor.

Note: USB Hub and cables sold separately. USB Bay exists in back of monitor.

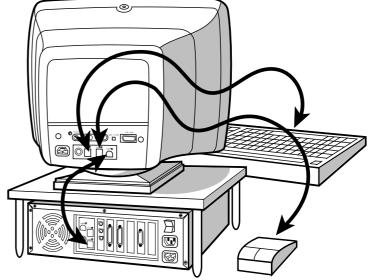

Refer to the "Setting Up your Philips monitor" foldout for a more detailed guide to setting up your monitor.

# Additional information

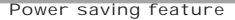

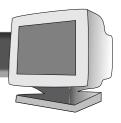

# Automatic Power Savings & Preset Resolution Modes

If you have VESA's DPMS compliance display card or software installed in your PC, the monitor can automatically reduce its power consumption when not in use. If input from a keyboard, mouse, or other device is detected, the monitor automatically "wakes up." The table directly below shows the power consumption and signalling of this automatic power-saving feature. To turn this feature on and off, see page 10. The tables at the bottom of the page show the 13/14 factory preset resolution modes. This leaves room for additions.

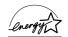

#### Power Management Definition

| VESA's mode | Video   | H-sync | V-sync | Power  | Power     | LED    |
|-------------|---------|--------|--------|--------|-----------|--------|
|             |         |        |        | used   | saving(%) | color  |
| ON          | Active  | Yes    | Yes    | < 160W | 0%        | Green  |
| Stand-by    | Blanked | No     | Yes    | < 15W  | 87.5%     | Yellow |
| Suspend     | Blanked | Yes    | No     | < 15W  | 87.5%     | Yellow |
| OFF         | Blanked | No     | No     | < 5W   | 95.8%     | Amber  |

This monitor is Energy Star compliant and power management compatible.

AS AN ENERGY STAR PARTNER, PHILIPS HAS DETERMINED THAT THIS PRODUCT MEETS THE ENERGY STAR GUIDELINES FOR ENERGY FFFICIENCY

The proper operation of the function requires a computer with VESA DPMS power management capabilities. When used with a computer equipped with VESA DPMS, the monitor is Energy Star compliant.

## 201B

|      | Factory Pr  | eset Resolu       | tion Modes       |           |
|------|-------------|-------------------|------------------|-----------|
| Mode | RESOLUTION  | H. Freq.<br>(KHZ) | V. Freq.<br>(Hz) | Standard  |
| 1    | 640 x 400   | 31.5              | 70               | VGA       |
| 2    | 640 x 480   | 31.5              | 60               | VGA       |
| 3    | 640 x 480   | 37.5              | 75               | VESA/75   |
| 4    | 800 x 600   | 46.9              | 75               | VESA/75   |
| 5    | 800 x 600   | 53.7              | 85               | VESA/85   |
| 6    | 1024 x 768  | 60                | 75               | VESA/75   |
| 7    | 1024 x 768  | 68.7              | 85               | VESA/85   |
| 8    | 1152 x 870  | 69.0              | 75               | MAC       |
| 9    | 1152 x 900  | 71.8              | 76 S             | SUN SPARC |
| 10   | 1280 x 1024 | 80.0              | 75               | VESA/75   |
| 11   | 1280 x 1024 | 91.1              | 85               | VESA/85   |
| 12   | 1600 x 1200 | 106.3             | 85               | VESA/85   |
| 13   | 1800 x 1350 | 105.5             | 75               |           |

## 201P

|      | Factory Pr  | reset Resolu      | tion Modes       | S         |
|------|-------------|-------------------|------------------|-----------|
| Mode | RESOLUTION  | H. Freq.<br>(KHz) | V. Freq.<br>(Hz) | Standard  |
| 1    | 640 x 400   | 31.5              | 70               | VGA       |
| 2    | 640 x 480   | 31.5              | 60               | VGA       |
| 3    | 640 x 480   | 37.5              | 75               | VESA/75   |
| 4    | 800 x 600   | 46.9              | 75               | VESA/75   |
| 5    | 800 x 600   | 53.7              | 85               | VESA/85   |
| 6    | 1024 x 768  | 60                | 75               | VESA/75   |
| 7    | 1024 x 768  | 68.7              | 85               | VESA/85   |
| 8    | 1152 x 870  | 69.0              | 75               | MAC       |
| 9    | 1152 x 900  | 71.8              | 76               | SUN SPARC |
| 10   | 1280 x 1024 | 80.0              | 75               | VESA/75   |
| 11   | 1280 x 1024 | 91.1              | 85               | VESA/85   |
| 12   | 1600 x 1200 | 106.3             | 85               | VESA/85   |
| 13   | 1800 x 1350 | 105.5             | 75               |           |
| 14   | 1600 x 1200 | 112.5             | 90               |           |

Unit is capable of up to 1800 x 1440 with user definable modes. 201P/201B Monitors are compliant with VESA standard timing requirements.

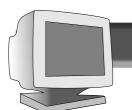

# Additional Information

## Coming to Terms with this Book

## Pin Assignment

The 15-pin D-sub connector (male) of the signal cable:

#### Pin No. Assianment

- Red video input 1
- 2 Green video input
- 3 Blue video input
- 4 Identical output - connected to pin 10
- 5 Self test
- Red video ground 6
- Green video ground 7
- 8 Blue video ground
- 9 No pin
- 10 Logic ground
- Identical output 11 - connected to pin 10
- 12 Serial data line (SDA)
- 13 H. Sync / H+V
- 14 V. Sync (VCLK for DDC)
- 15 Data clock line (SCL)

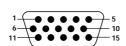

## Index

| Automatic Power Saving17     | Power button       |
|------------------------------|--------------------|
| Balanced Pincushion 14       | Power plug         |
| BNC jacks                    | Power Saving Reset |
| Brightness4                  | Resolution Mo      |
| Cable Cover                  | Rotary Defaul      |
| CAD/CAM                      | Rotary knob        |
| Color Temperature 3, 8-9     | Rotation           |
| Contrast4                    | Safety precau      |
| Corner Correction            | Screen Size 8      |
| Degauss                      | Special Contro     |
| Description of controls 2, 3 | Specifications     |
| D-Sub/BNC switch 2, 16       | Trapezoid          |
| DTP8, 9                      | Troubleshooti      |
| End-of -life disposal        |                    |
| Exit                         | USB hub            |
| Features                     | USB set up         |
| Full Size6                   | User Presets       |
| Geometry Controls 3, 14      | Vertical Linea     |
| Glossary                     | Vertical Positi    |
| Hook Ups Set Up Guide, 16    | Vertical Size      |
| Horizontal Position 6        | Video Input        |
| Horizontal Size              | Warranty (App      |
| Language                     |                    |
| Main Controls 3, 4-5         |                    |
| Maintenance                  |                    |
| Moritor cable plug           |                    |
| Monitor cable plug           |                    |
| OSD button2                  |                    |
| OSD Controls10               |                    |
| Parallelogram                |                    |
| Pedestal                     |                    |
| Photo Retouch8, 9            |                    |
| Pin Assignment               |                    |
| Pincushion                   |                    |
|                              |                    |

| TOWCI DULLOIT Set op Guide, 2                                                                     |
|---------------------------------------------------------------------------------------------------|
| Power plug Set Up Guide, 2                                                                        |
| Power Saving                                                                                      |
| Reset15                                                                                           |
| Resolution Modes17                                                                                |
| Rotary Default12                                                                                  |
| Rotary knob                                                                                       |
| Rotation                                                                                          |
| Safety precautions                                                                                |
| Screen Size & Position 3, 6-7                                                                     |
| Special Controls 3, 10-11                                                                         |
| Specifications                                                                                    |
| Trapezoid14                                                                                       |
| Troubleshooting 19,                                                                               |
| Set Up Guide                                                                                      |
| USB hub                                                                                           |
| USB set up                                                                                        |
| User Presets                                                                                      |
| Vertical Linearity13                                                                              |
| VEHICAL LINEALITY                                                                                 |
|                                                                                                   |
| Vertical Position                                                                                 |
| Vertical Position                                                                                 |
| Vertical Position         .7           Vertical Size         .7           Video Input         .11 |
| Vertical Position                                                                                 |
| Vertical Position                                                                                 |

## **Specifications**

GENERAL CRT

Screen size

Viewable Image Size (VIS)

Focusing method

Dot pitch

Phosphor

Screen treatment Display area

Factory preset

Maximum usable Scanning frequency

Horizontal (line)

Vertical (frame)

Input power Power consumption

Thermal dissipation

Input signal

Video Sync

Sot Un Cuido 2

:0.7 or 1.0 Vpp, 75 Ohm impedance :Separate sync. TTL level

:5° forward, 11° backward

:90° left, 90° right

:490 x 529 x 551 mm

19.3" x 21.7" x 20.8"

:21" (53.3 cm) flat & square :19.9"

:380 mm (H) x 285 mm (V)

:406 mm (H) x 304 mm (V)

:100-240 V AC, 50-60 Hz

:(201B) 375.4 BTU normal.

: (201P) 375.4 BTU normal,

511.9 BTU maximum

546.1 BTU maximum

:30-115kHz(201P) (AutoScan)

30-107kHz(201B) (AutoScan) :50-160 Hz (AutoScan)

:110 Watt normal, 160 Watt max.

:P22 or equivalent, medium short

:Dynamic focus

persistence

:ARASC

:0.22 mm (horizontal)

Composite sync. TTL level

Pedestal Tilt

Swivel

**Physical** Unit dimension (WxHxD)

Net weight Operating conditions

Temperature Humidity

Storage conditions

Temperature Humidity

:0° C - 40° C 32° F - 104° F :10% - 90%

:31.5 kg 69.3 lbs.

:-40° C - 60° C -20° F - -140° F :5% - 95%

**Glossary** 

Here are a few definitions that may help you.

The process by which metal parts of the monitor are demagnetized in order to reduce screen distortion and

color impurity.

D-Sub/ Two ways of connecting your monitor to your **BNC** computer. Your monitor comes with a D-Sub cable.

For work with a heavy emphasis on graphics, a BNC cable is recommended.

Geometry A set of controls that allows you to adjust the

alignment of the picture on the monitor screen. The goal is to "square up" the picture. This is done by adjusting such items as balanced pincushion, pincushion, parallelogram, rotation, and trapezoid.

A fringe pattern caused by the interference between Moire

two superimposed line patterns.

USB Universal Serial Bus. A way to connect your

computer, monitor, and peripherals for true Plug-and-

Play functions.

## Additional Information

## What to Do if Something isn't Working

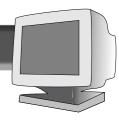

## Troubleshooting

Having trouble? Something not working? Before calling for help, try these suggestions.

HAVING THIS PROBLEM?

CHECK THESE ITEMS

No Picture (Power LED not lit) Make sure the Power cable is plugged in the wall and back of the monitor. Power button on top of the monitor should be in the ON position.

Disconnect the monitor from the power outlet for about one minute.

No Picture

Make sure the computer is turned on.

(Power LED is Amber or Yellow in color)

Make sure the D-Sub/BNC switch on the rear of the monitor is in the correct position. See pages 2 and 16.

Make sure the monitor cable is properly connected to your computer.

Check to see if the monitor cable has bent pins.

The Energy Saving Feature may be activated. See pages 12 and 17 for more detail.

No Picture

Make the Brightness and Contrast controls are set correctly. See page 4 for details

(Power LED is Green in color)

Make sure the D-Sub/BNC switch on the rear of the monitor is in the correct position. See pages 2 and 16.

Make sure the monitor cable is properly connected to your computer.

Check to see if the monitor cable has bent pins. Make sure the computer Power button is on.

Unplug the monitor from the power outlet for about 3 minutes.

Screen says

Make sure the D-Sub/BNC switch on the rear of the monitor is in the correct position. See pages 2 and 16.

Make sure the monitor cable is properly connected to your computer. See Setting Up foldout.

Check to see if the monitor cable has bent pins.

Make sure the computer is turned on

when you turn on

**NO SYNC INPUT** 

the monitor.

No Color If you are using a non-VESA-DDC standard video card, consult your local Philips dealer or

service organization to obtain an adapter.

The picture may need degaussing. See page 5 for details. Color appears blotchy

> Remove any nearby magnetic objects. Face the monitor East for best picture quality.

Missing one or more colors

Check user settings of Color Temperature. See pages 8 and 9 for details. Make sure the monitor cable is properly connected to your computer.

Check to see if the monitor cable has bent pins.

Dim Picture Adjust the Brightness and Contrast controls. See page 4 for details.

> Check the Video Input selection and switch from 0.7 volts to 1.0 volts or 1.0 volts to 0.7 volts. See page 11. Check your video card and the manual instructions for it. It may be a non-VESA-DDC Standard card.

Picture is too large or too small

Adjust the Horizontal and/or Vertical Size. See pages 7 and 8 for details.

Edges of the picture are not square

The geometry controls require adjusting. See page 14 for details.

Picture has a double

Eliminate the use of a video extension cable and/or video switch box.

image

Face the monitor East for best picture quality.

Picture is not sharp Check to make sure Moire is switched off. See page 12.

**Unstable Picture** Increase your refresh rate. Consult your computer manual for details.

Windows '95 cannot find your video card

Select "Super VGA" under Standard Display Types, or contact your video card manufacturer

for the right drivers.

Free Manuals Download Website

http://myh66.com

http://usermanuals.us

http://www.somanuals.com

http://www.4manuals.cc

http://www.manual-lib.com

http://www.404manual.com

http://www.luxmanual.com

http://aubethermostatmanual.com

Golf course search by state

http://golfingnear.com

Email search by domain

http://emailbydomain.com

Auto manuals search

http://auto.somanuals.com

TV manuals search

http://tv.somanuals.com